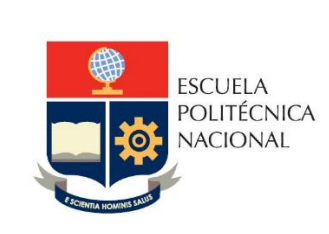

Manual de Usuario Sistema de Admisión a la EPN Inscripción y Postulación

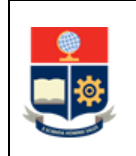

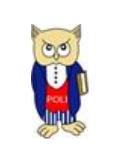

# **TABLA DE CONTENIDO**

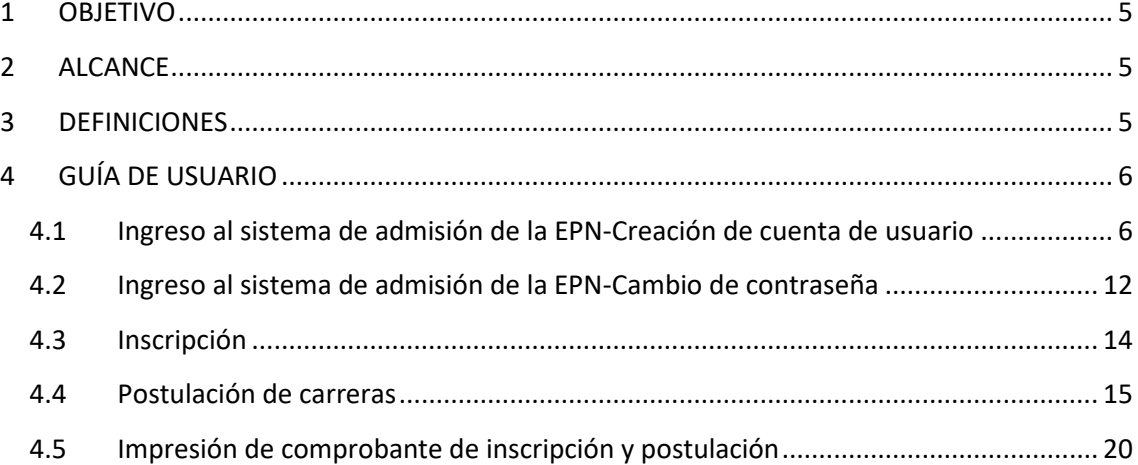

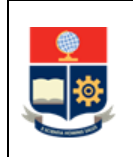

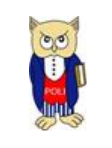

## **TABLA DE FIGURAS**

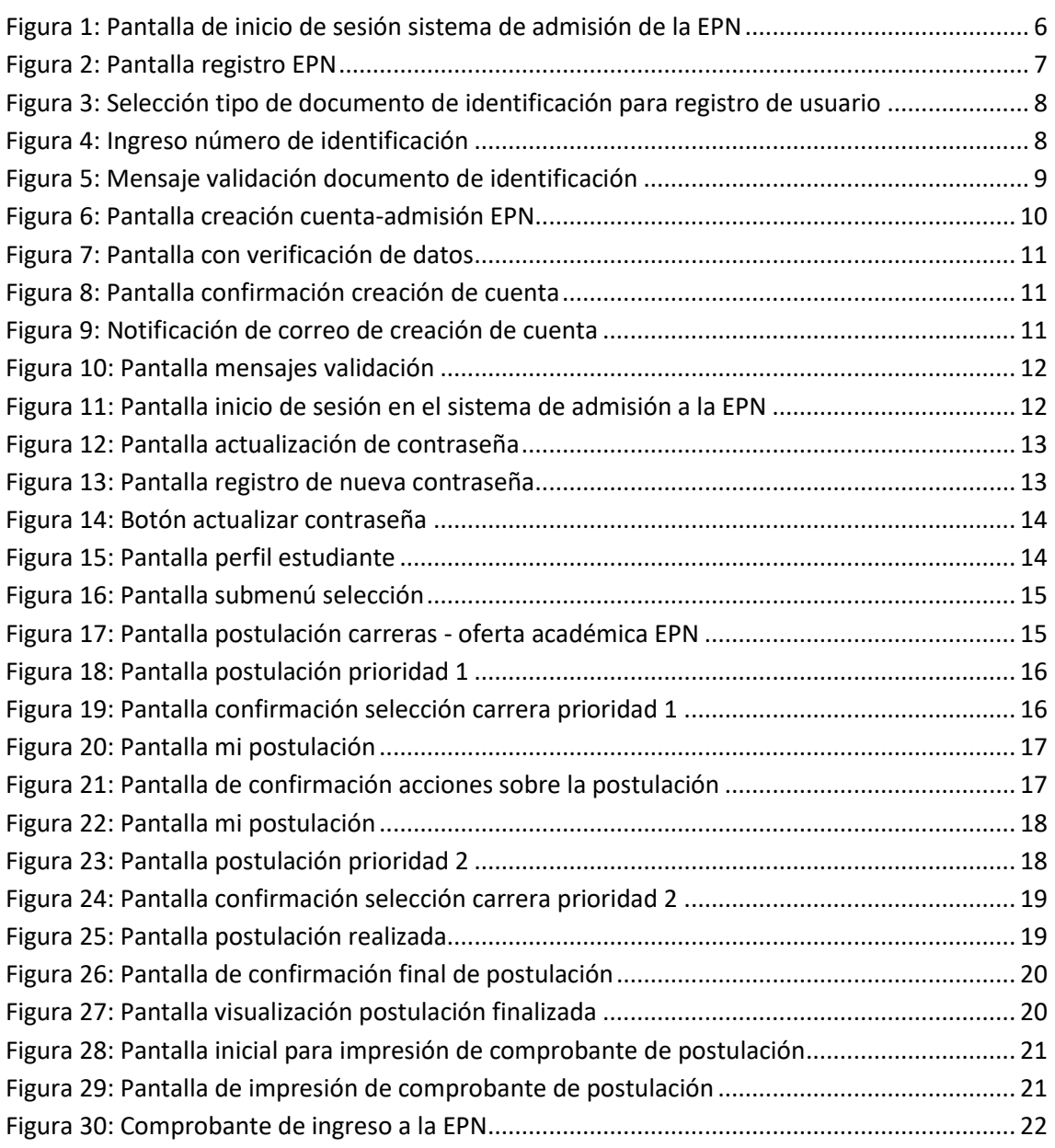

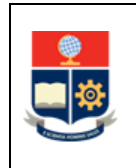

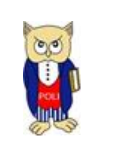

#### **NIVELES DE RESPONSABILIDAD**

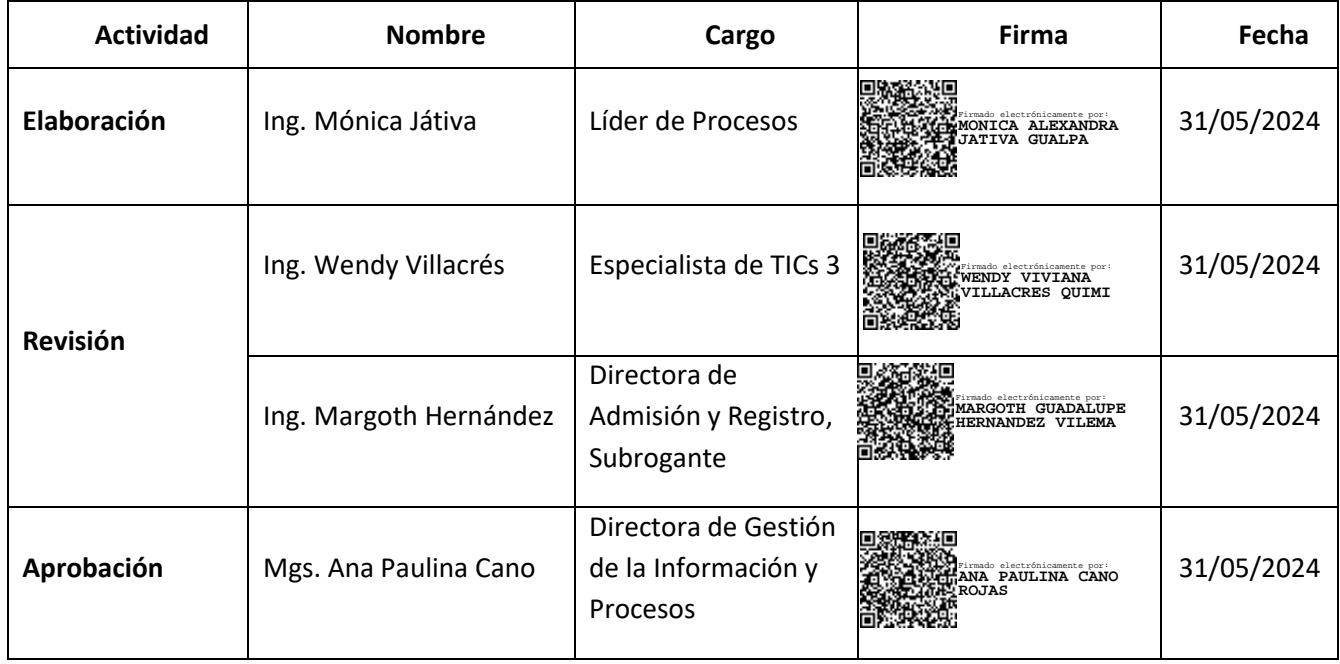

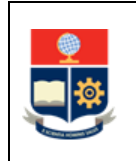

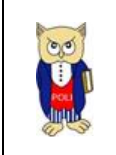

#### **CONTROL DE CAMBIOS**

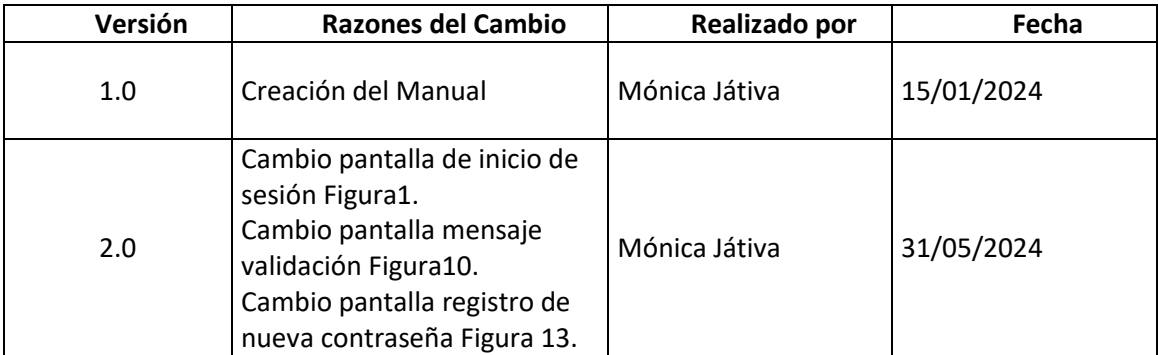

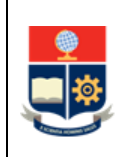

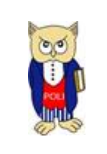

## **1 OBJETIVO**

Proporcionar al usuario una guía sobre la funcionalidad del aplicativo de la Escuela Politécnica Nacional (EPN) a través del cual un aspirante puede realizar las etapas de inscripción y postulación para la admisión a la EPN.

## **2 ALCANCE**

Este manual está dirigido a los aspirantes a las carreras de la EPN, y está orientado a guiarlo en las etapas de inscripción y postulación para la admisión a la EPN.

## **3 DEFINICIONES**

- **Aspirante:** Ciudadano que realiza el registro nacional para la admisión en la plataforma de SENESCYT y registra la inscripción y postulación en el aplicativo para la admisión a la EPN.
- **Clave:** Códigos alfanuméricos que conforman la contraseña a través de la cual se habilita el acceso al aplicativo para la admisión a la EPN.
- **Postulación:** Es la voluntad expresada por el aspirante, a través de la cual realiza la elección de la o las carreras de su interés en la EPN, de conformidad con la oferta académica disponible.
- **Proceso de Inscripción a la evaluación para la admisión a la EPN:** Es el acto, mediante el cual el ciudadano que realizó el Registro Nacional de la SENESCYT, a través de la creación de una cuenta de usuario, notifica su interés de acceder a las carreras de tercer nivel de la EPN ofertadas para la admisión en un período académico determinado.

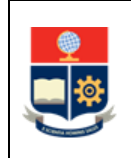

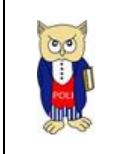

# **4 GUÍA DE USUARIO**

## **4.1 Ingreso al sistema de admisión de la EPN-Creación de cuenta de usuario**

Mediante un navegador web, ingresar a la siguiente dirección [https://admisiones.epn.edu.ec,](https://admisiones.epn.edu.ec/) se presentará la pantalla de inicio de sesión que se muestra en la Fig. 1.

Si es la primera vez que ingresa y no tiene una cuenta registrada debe crear una cuenta de usuario.

En la siguiente pantalla (ver Fig. 1) escoger ¿No tiene cuenta?. Regístrese aquí.

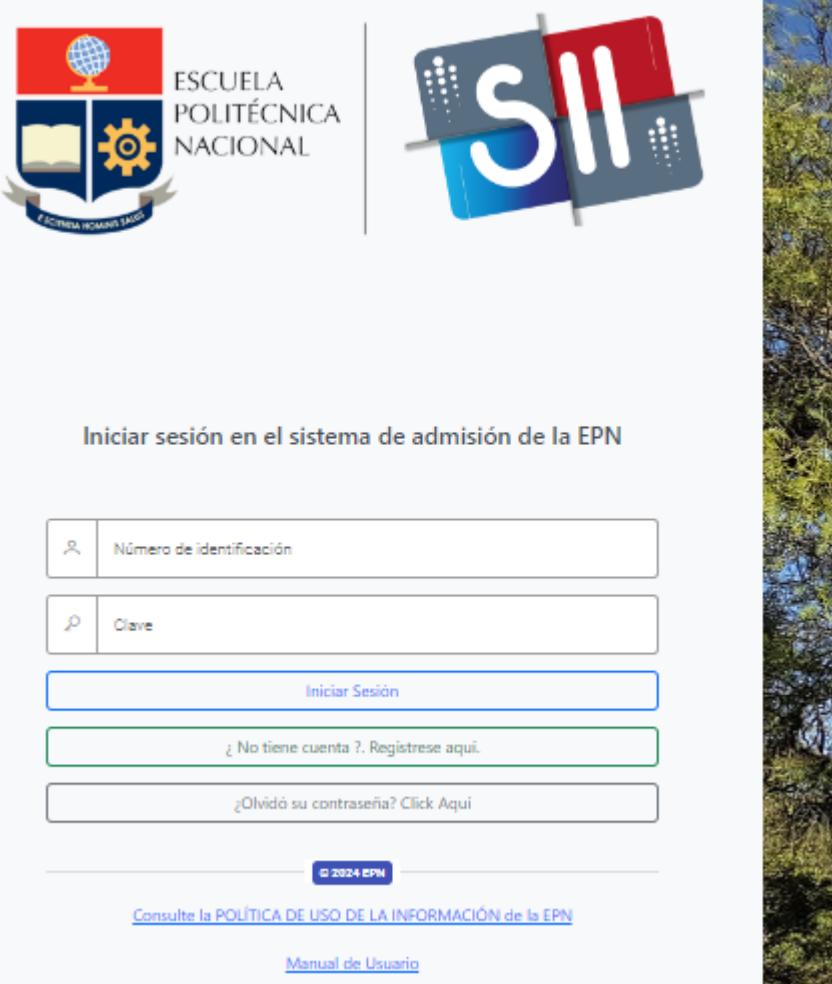

<span id="page-6-0"></span>*Figura 1: Pantalla de inicio de sesión sistema de admisión de la EPN*

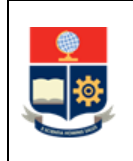

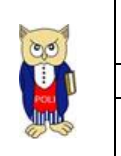

A continuación, se presentará la pantalla, **REGISTRO EPN, CREACIÓN DE CUENTA – ADMISIÓN EPN,** en la cual el aspirante deberá ingresar todos los datos solicitados para la creación de una cuenta de usuario.

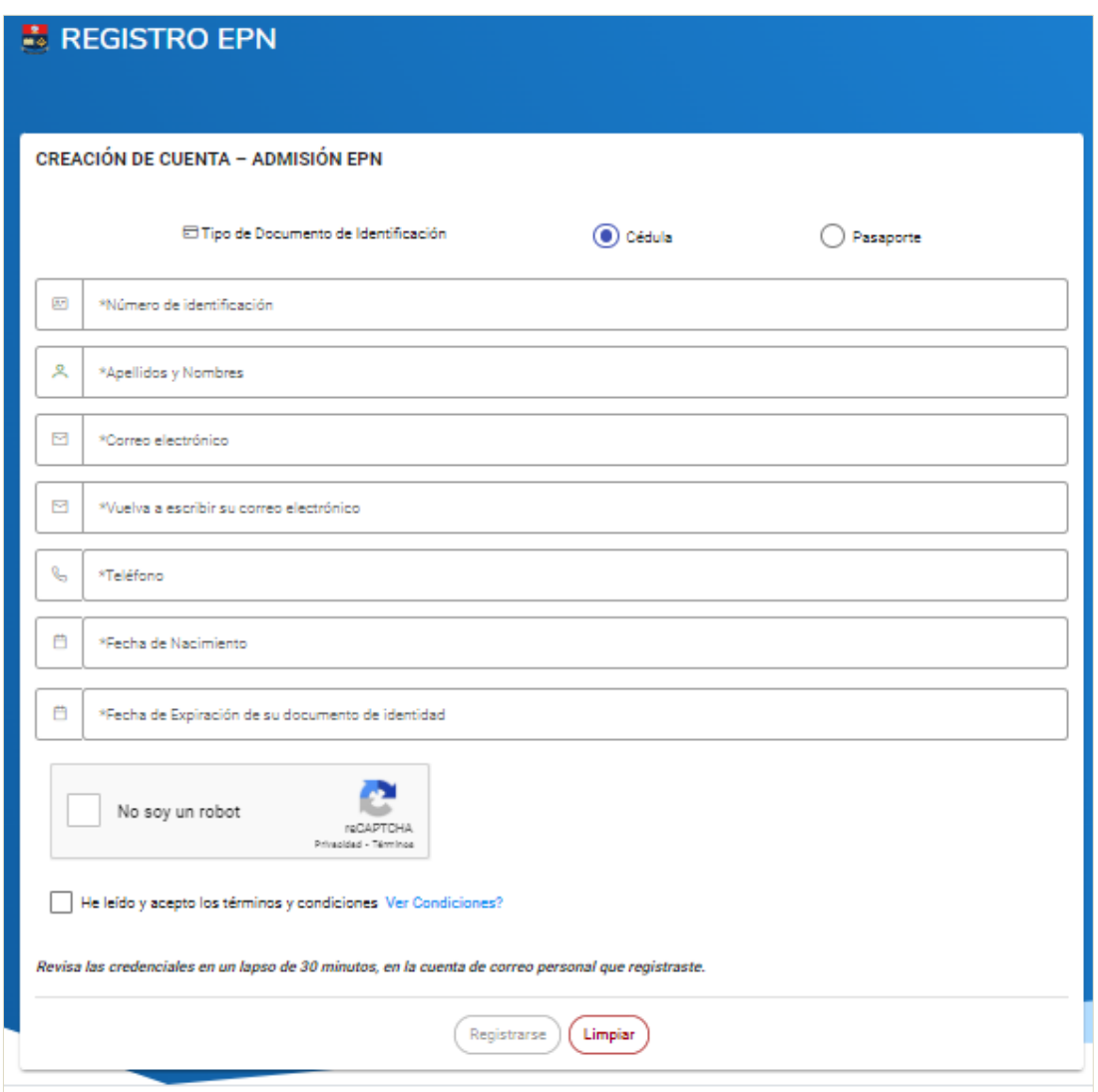

*Figura 2: Pantalla registro EPN*

<span id="page-7-0"></span>A continuación, se debe seleccionar el tipo de documento de identificación con el que va a realizar el registro, Cédula o Pasaporte.

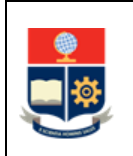

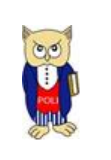

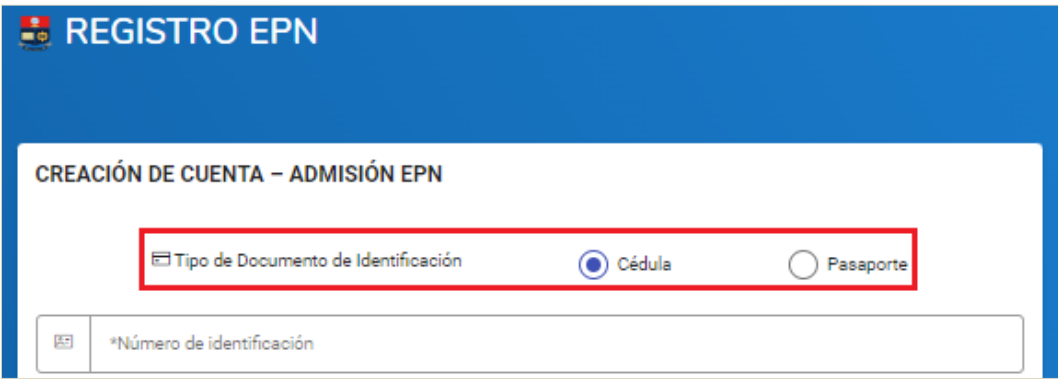

*Figura 3: Selección tipo de documento de identificación para registro de usuario*

<span id="page-8-0"></span>Luego, debe ingresar el número de identificación, en caso de registrar cédula, este dato será validado con la información de la Dirección Nacional de Registro Civil y, posteriormente el aplicativo presentará los nombres y apellidos asociados al número de identificación.

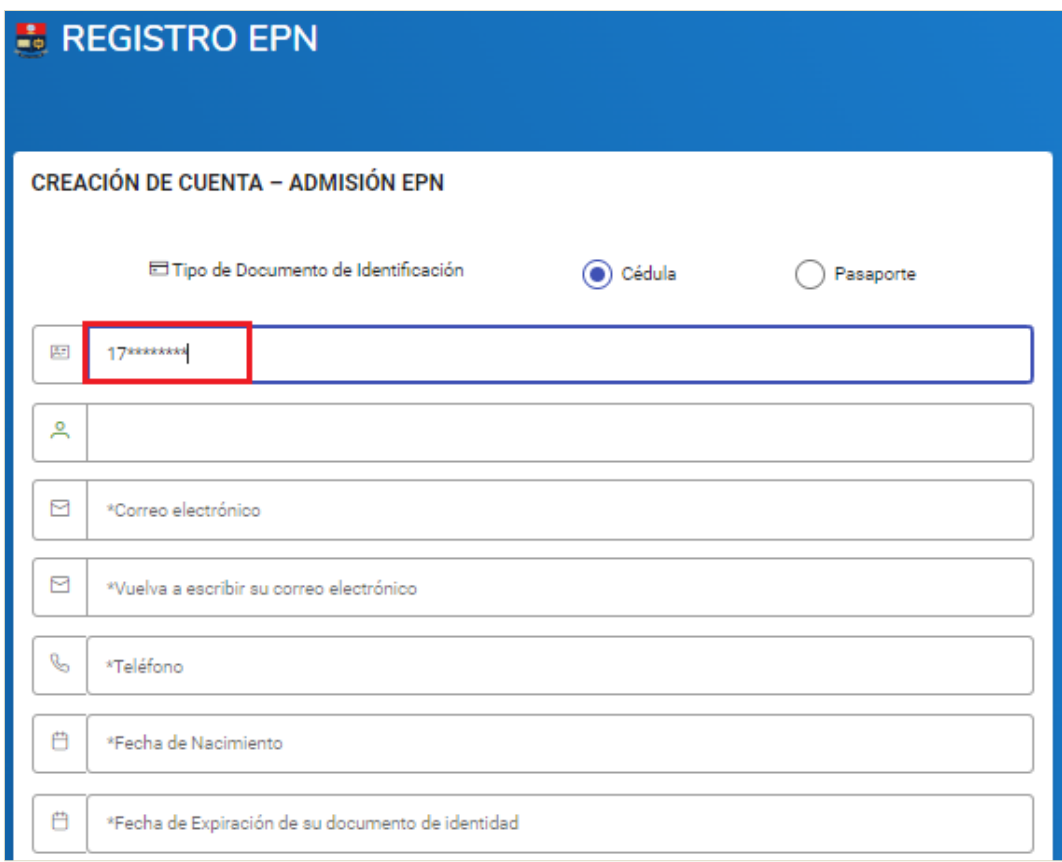

*Figura 4: Ingreso número de identificación*

<span id="page-8-1"></span>A continuación, el aplicativo enviará el siguiente mensaje de confirmación.

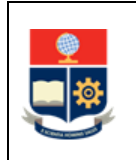

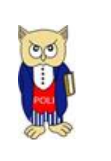

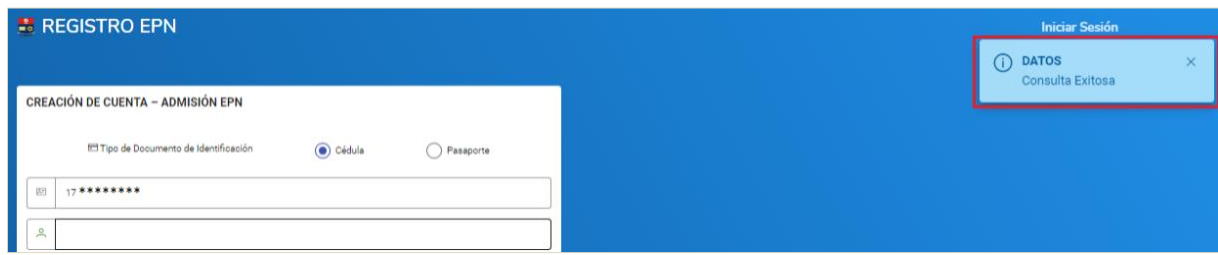

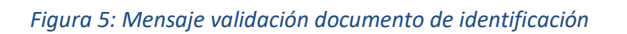

<span id="page-9-0"></span>**IMPORTANTE:** Si el tipo de documento de identificación seleccionado para la creación de la cuenta de usuario es **Pasaporte** o la información que proporciona la Dirección de Registro Civil no se encuentra disponible, el ingreso del nombre completo debe realizarlo de manera manual.

Seguidamente, debe realizar las siguientes acciones:

- 1. Registrar Correo electrónico (personal), número de teléfono (móvil o fijo), Fecha de nacimiento, Fecha de expiración de su documento de identidad
- 2. Debe marcar el Registro CAPTCHA (No soy un robot)
- 3. Debe leer y marcar en la casilla de términos y condiciones
- 4. Seleccionar el botón Registrarse.

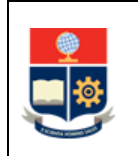

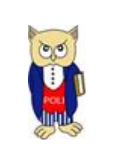

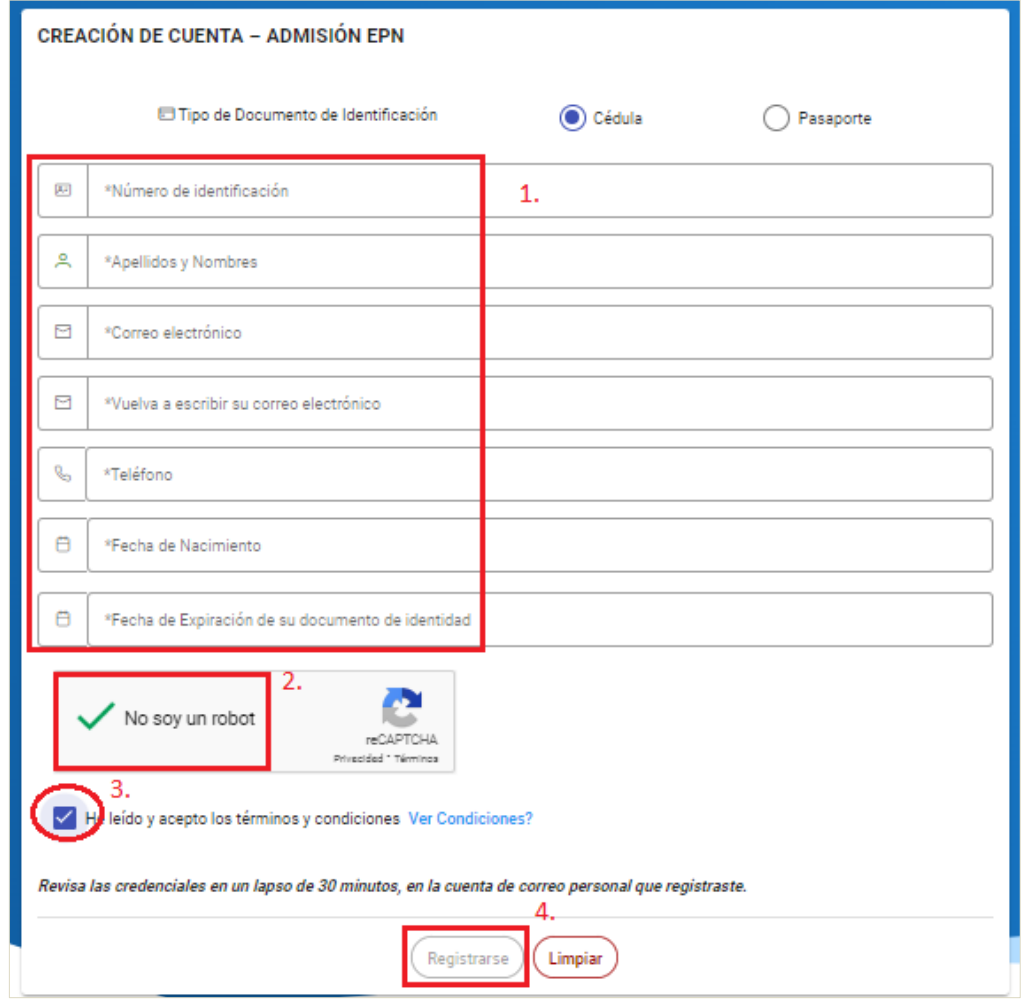

*Figura 6: Pantalla creación cuenta-admisión EPN*

<span id="page-10-0"></span>El sistema realizará la validación de los datos ingresados, si estos datos son correctos, en la sección **Verificación de Datos Personales** se observará el mensaje "Ciudadano Apto"; así también, el aplicativo validará si el aspirante tiene algún tipo de impedimento para el proceso de admisión en la EPN, de no ser así, en la sección **Verificación de Datos EPN** se observará el mensaje "Aspirante sin impedimento en la EPN", tal como se muestra en la siguiente figura:

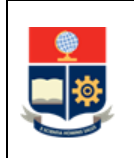

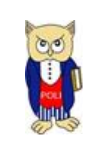

| <b>CREACIÓN DE CUENTA - ADMISIÓN EPN</b> |                |             | Verificación de Datos Personales                                                                                                    |
|------------------------------------------|----------------|-------------|----------------------------------------------------------------------------------------------------|
| El Tipo de Documento de Identificación   | $\odot$ Cédula | ◯ Pasaporte | Como aspirante deberás cumplir ciertos requisitos de primera mano para acceder a un registro en la Escuela Politécnica Nacional.<br>Ciudadano Apto<br>Condición Ciudadana |
|                                          |                |             | Verificación de Datos EPN                                                                                                    |
|                                          |                |             | Aspirante sin inpedimentos en la EPN.<br>Validación Aspirante<br>Espere por favor                                                                                         |
|                                          |                |             | Estamos procesando su solicitud                                                                                                    |
|                                          |                |             |                                                                                                    |
|                                          |                |             |                                                                                                    |

*Figura 7: Pantalla con verificación de datos*

<span id="page-11-0"></span>Una vez validados los datos se presentará la siguiente pantalla.

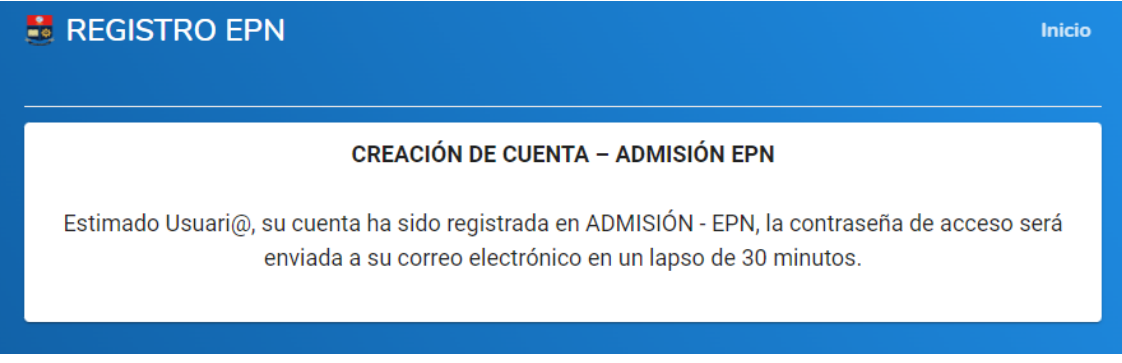

*Figura 8: Pantalla confirmación creación de cuenta*

<span id="page-11-1"></span>En el caso de existir algún tipo de incumplimiento, en cuanto a los datos personales o algún tipo de impedimento, el sistema le presentará los mensajes respectivos (ver Fig. 9).

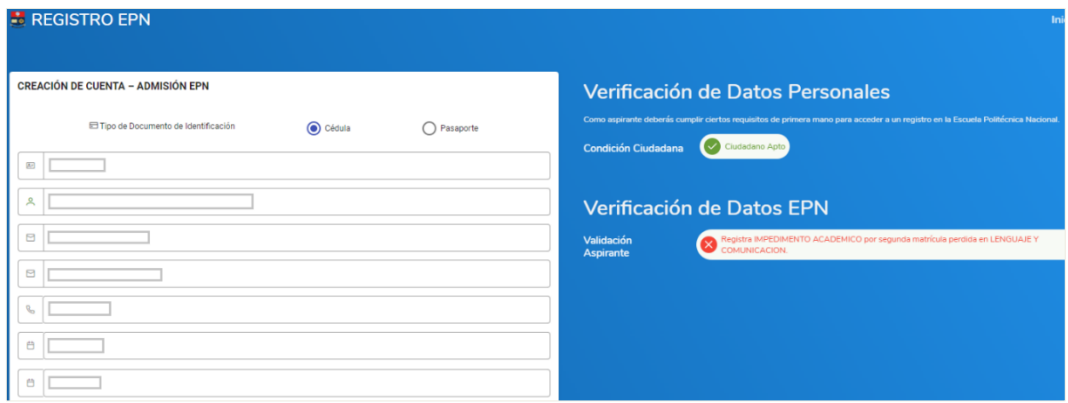

<span id="page-11-2"></span>*Figura 9: Notificación de correo de creación de cuenta*

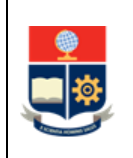

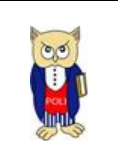

**IMPORTANTE:** Si no existe ningún tipo de impedimento, en el trascurso de 30 minutos se enviará, a la cuenta de correo registrada, la notificación de la creación de la cuenta de usuario con la contraseña temporal para el ingreso al sistema de admisión a la EPN, desde la cuenta de correo **notificaciones.admision@epn.edu.ec**.

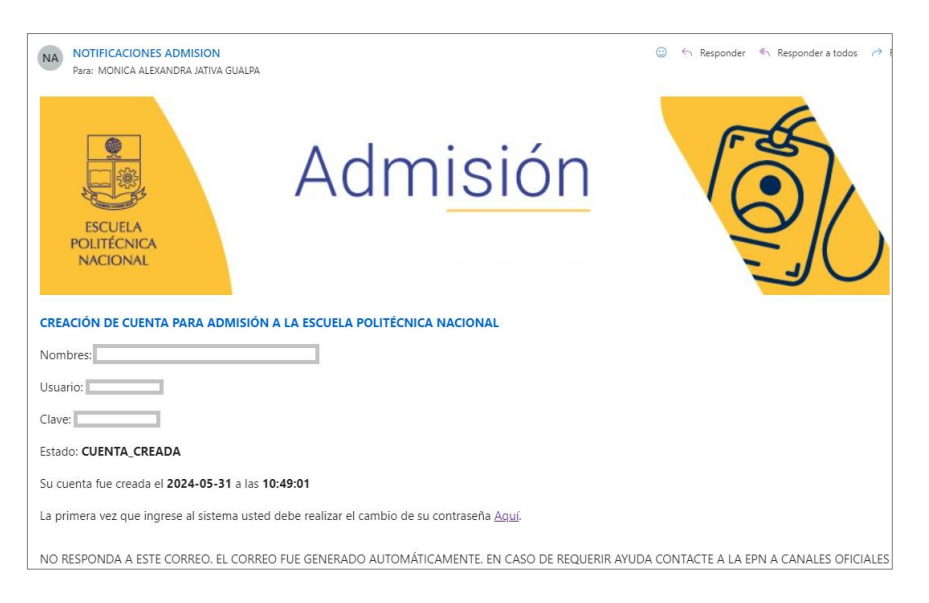

*Figura 10: Pantalla mensajes validación*

## <span id="page-12-0"></span>**4.2 Ingreso al sistema de admisión de la EPN-Cambio de contraseña**

En la siguiente pantalla Iniciar sesión en el sistema de admisión EPN, debe ingresar el Número de identificación y la Clave enviada al correo electrónico, seguidamente, seleccionar el botón Iniciar Sesión.

<span id="page-12-1"></span>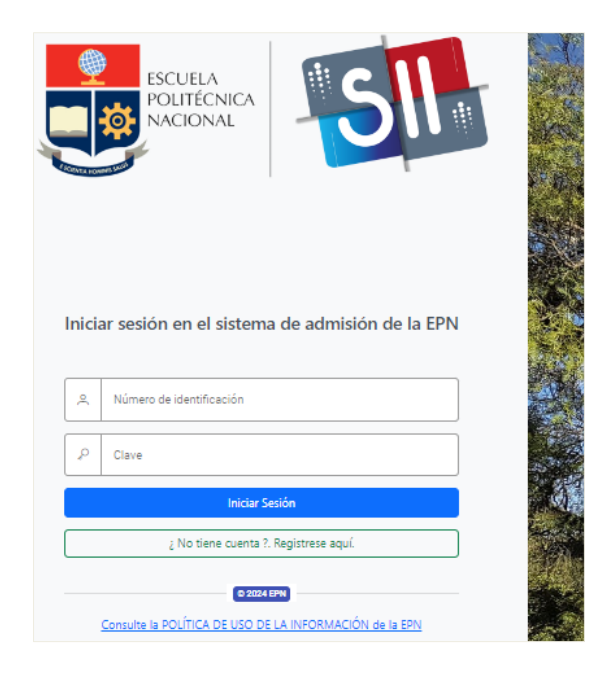

*Figura 11: Pantalla inicio de sesión en el sistema de admisión a la EPN*

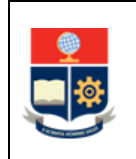

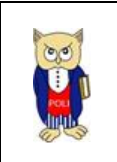

**IMPORTANTE:** Al ingresar por primera vez al aplicativo, se presentará la siguiente pantalla, que le permitirá realizar el cambio de contraseña que debe ser ejecutado de manera obligatoria.

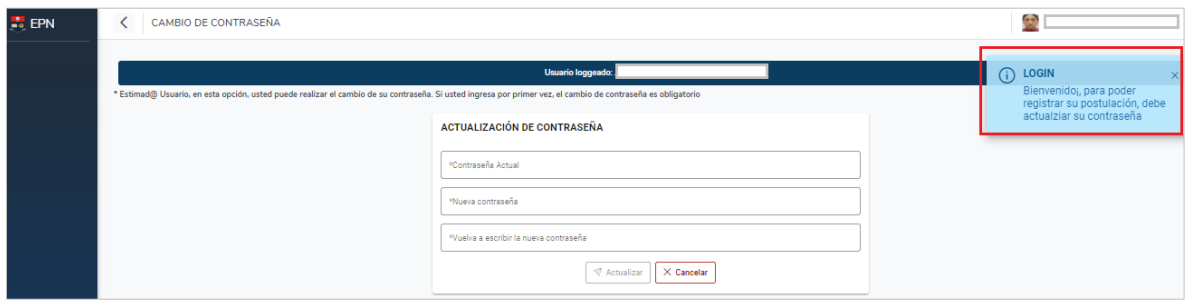

*Figura 12: Pantalla actualización de contraseña*

<span id="page-13-0"></span>En la siguiente pantalla puede realizar el cambio de contraseña, ingresando: contraseña actual, Nueva contraseña y una confirmación de la nueva contraseña.

**IMPORTANTE:** Para definir una nueva contraseña, el usuario debe considerar las características que se indican al hacer clic en el campo para el ingreso de la nueva contraseña. **Los únicos caracteres especiales permitidos son: #\$\***

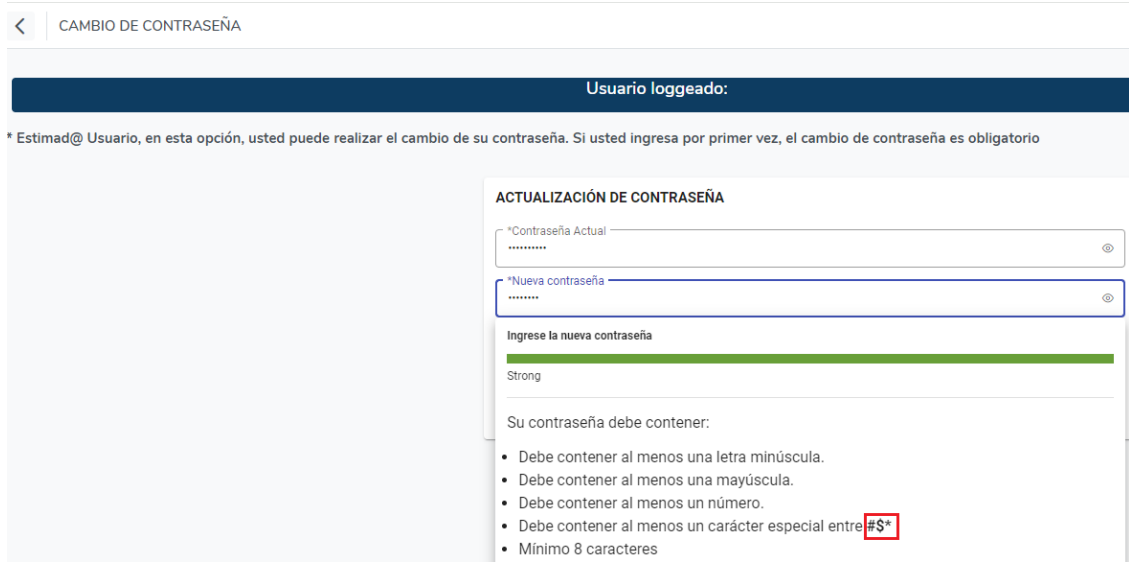

<span id="page-13-1"></span>*Figura 13: Pantalla registro de nueva contraseña*

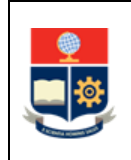

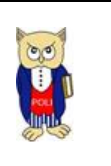

Seguidamente, seleccionar el botón Actualizar.

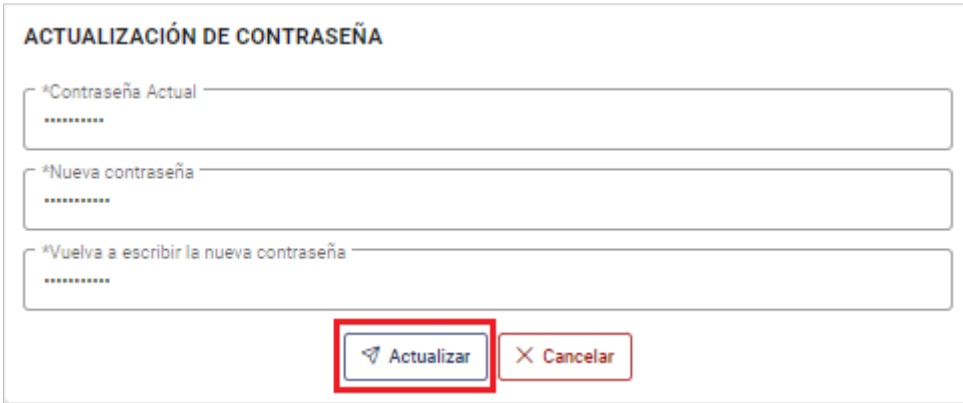

*Figura 14: Botón actualizar contraseña*

<span id="page-14-0"></span>Una vez finalizado el cambio de contraseña el sistema le direccionará a la pantalla para ingresar nuevamente al aplicativo con la nueva contraseña.

#### **4.3 Inscripción**

Una vez que se ha ingresado al sistema con la nueva contraseña se presentará la siguiente pantalla **PERFIL POSTULANTE** que muestra los datos personales registrados por el aspirante.

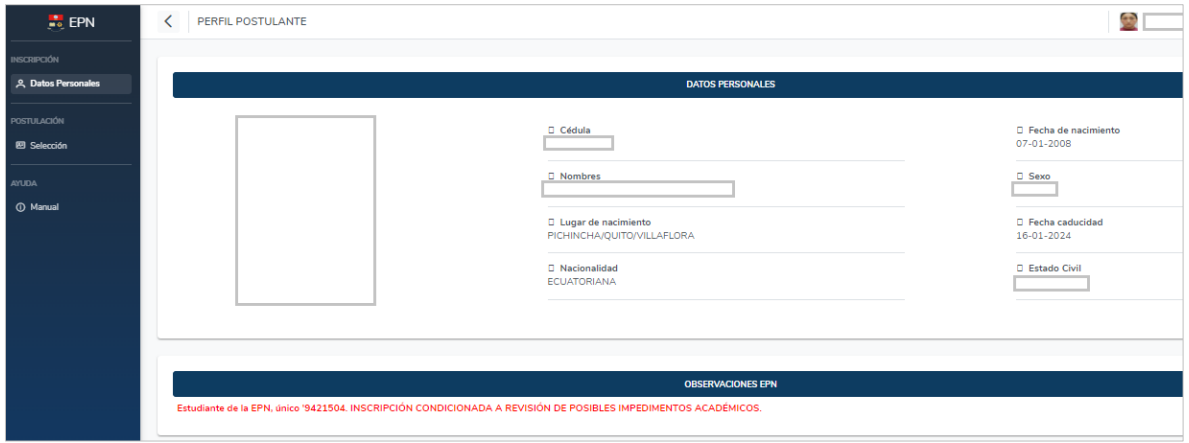

*Figura 15: Pantalla perfil estudiante*

<span id="page-14-1"></span>**Con esta actividad usted ha registrado la inscripción para el proceso de admisión de la EPN.**

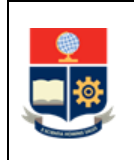

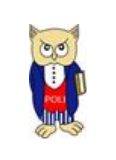

### **4.4 Postulación de carreras**

Desde el menú **POSTULACIÓN** presentado en el lado izquierdo de la pantalla, seleccionar el submenú Selección.

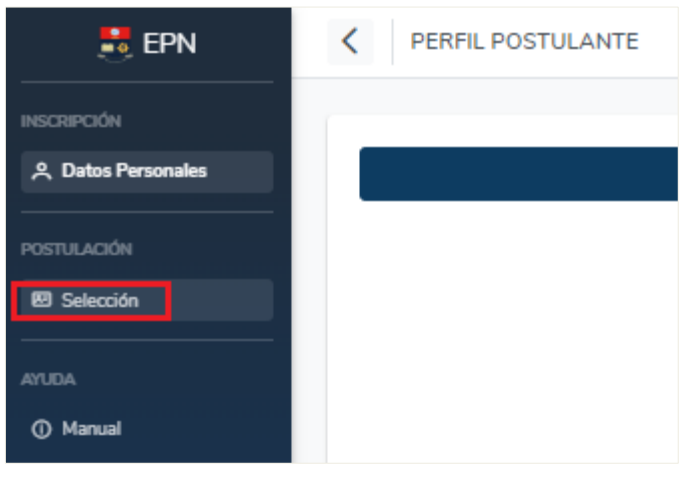

*Figura 16: Pantalla submenú selección*

<span id="page-15-0"></span>Seguidamente, se presentará la pantalla que despliega la lista de carreras ofertadas por la Escuela Politécnica Nacional, seleccionar las carreras de preferencia desde el botón Seleccionar.

| OFERTA ACADÉMICA DE LA ESCUELA POLITÉCNICA NACIONAL  |                   |                                                    |                      |  |  |
|------------------------------------------------------|-------------------|----------------------------------------------------|----------------------|--|--|
| Importante: Usted puede postular hasta en 2 carreras |                   |                                                    |                      |  |  |
|                                                      |                   | <b>LISTADO DE CARRERAS</b>                         | Q Busqueda General   |  |  |
| No.                                                  | <b>NIVEL</b>      | CARRERA 11                                         |                      |  |  |
|                                                      | <b>INGENIERÍA</b> | (RRA20) ADMINISTRACIÓN DE EMPRESAS                 | <b>⊠</b> Seleccionar |  |  |
| $\sim$                                               | <b>INGENIERÍA</b> | (RRA20) AGROINDUSTRIA                              | <b>Ø Seleccionar</b> |  |  |
| я                                                    | <b>TECNOLOGÍA</b> | (RRA20) AGUA Y SANEAMIENTO AMBIENTAL               | <b>Ø Seleccionar</b> |  |  |
|                                                      | <b>INGENIERÍA</b> | (RRA20) CIENCIA DE DATOS E INTELIGENCIA ARTIFICIAL | <b>Seleccionar</b>   |  |  |

*Figura 17: Pantalla postulación carreras - oferta académica EPN*

<span id="page-15-1"></span>A continuación, se presentará una pantalla que solicita la validación de la postulación a la carrera seleccionada con prioridad 1, si es la carrera requerida seleccionar el botón Aceptar.

**IMPORTANTE:** Para el periodo de admisión 2024-B se debe seleccionar al menos una carrera, puede seleccionar hasta dos, con su respectiva prioridad.

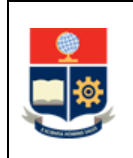

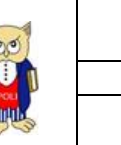

| $\prec$        | POSTULACIÓN DE CARRERAS                              |                                                                                                    |          |                      |  |  |  |  |
|----------------|------------------------------------------------------|----------------------------------------------------------------------------------------------------|----------|----------------------|--|--|--|--|
|                |                                                      |                                                                                                    |          |                      |  |  |  |  |
|                | OFERTA ACADÉMICA DE LA ESCUELA POLITÉCNICA NACIONAL  |                                                                                                    |          |                      |  |  |  |  |
|                | Importante: Usted puede postular hasta en 2 carreras |                                                                                                    |          |                      |  |  |  |  |
|                |                                                      | <b>LISTADO DE CARRERAS</b>                                                                                |          | Q Busqueda General   |  |  |  |  |
| No.            | <b>NIVEL</b>                                         | CARRERA 1J                                                                                                |          |                      |  |  |  |  |
|                | INGENIERÍA                                           | (RRA20) ADMINISTRACIÓN DE EMPRESAS                                                                        |          | Seleccionar          |  |  |  |  |
| $\overline{2}$ | <b>INGENIERÍA</b>                                    | Postulación prioridad 1                                                                                   | $\times$ | <b>Seleccionar</b>   |  |  |  |  |
| 3              | <b>TECNOLOGÍA</b>                                    | Estimad@ usuario: usted va a postularse en la carrera (RRA20) ADMINISTRACIÓN DE EMPRESAS como PRIORIDAD 1 |          | <b>Seleccionar</b>   |  |  |  |  |
|                | <b>INGENIERÍA</b>                                    | Aceptar                                                                                                   |          | <b>⊠</b> Seleccionar |  |  |  |  |

*Figura 18: Pantalla postulación prioridad 1*

<span id="page-16-0"></span>Seguidamente se presentará una pantalla de confirmación de la selección, si el aspirante está seguro de la carrera con prioridad 1 marcada, debe seleccionar el botón Aceptar.

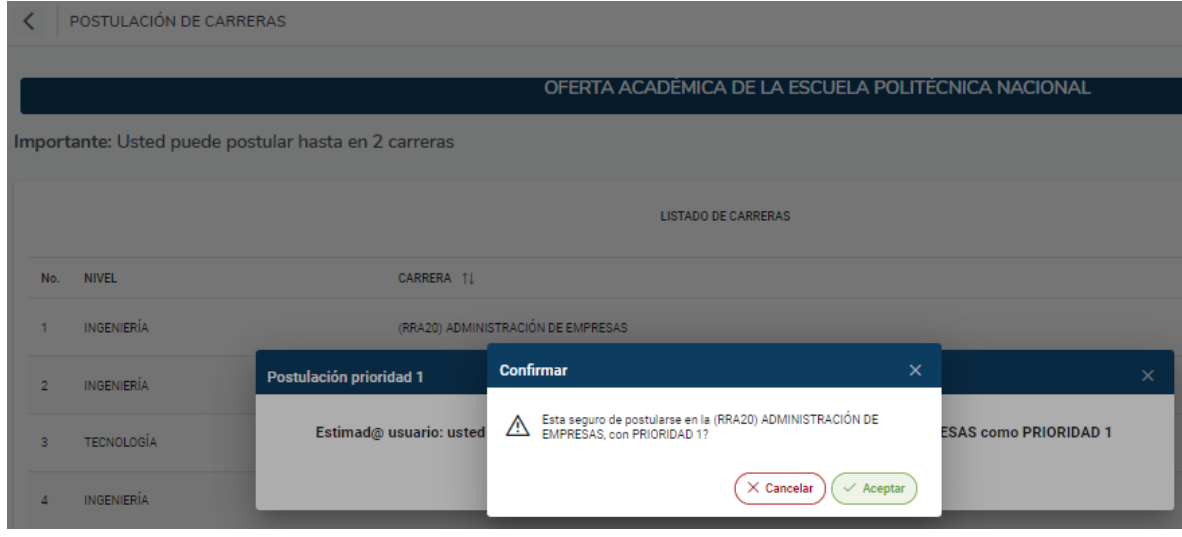

La selección del botón Cancelar regresa a la pantalla anterior.

*Figura 19: Pantalla confirmación selección carrera prioridad 1*

<span id="page-16-1"></span>Una vez confirmada la selección se muestra la siguiente pantalla que presenta la postulación realizada.

Desde esta pantalla permite seleccionar los siguientes botones:

Continuar postulación: Permite regresar a la pantalla que presenta el listado de carreras ofertadas por la Escuela Politécnica Nacional para seleccionar una nueva carrera de preferencia, con la siguiente prioridad.

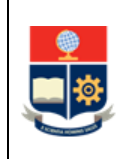

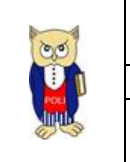

Eliminar Postulación: Permite eliminar toda la postulación realizada y volver a registrar desde el inicio la postulación.

Finalizar postulación: Permite finalizar la postulación. Una vez finalizada la postulación este proceso es **irreversible**.

|                | POSTULACIÓN DE CARRERAS                                                                                                    |                                                                                                    |
|----------------|----------------------------------------------------------------------------------------------------|----------------------------------------------------------------------------------------------------|
|                | OFERTA ACADÉMICA DE LA ESCUELA POLITÉCNICA NACIONAL<br>Importante: Usted puede postular hasta en 2 carreras                                                                                                    | Inscripción<br>(i)<br>$\times$<br>Se ha inscrito la carrera:<br>(RRA20) ADMINISTRACIÓN<br><b>DE EMPRESAS</b> |
|                | <b>A</b> Mi Postulación                                                                                                    |                                                                                                    |
|                | LISTARD DE CARRERAS<br><b>POSTULACIÓN</b>                                                                                                    | Q Busqueda General<br>$\times$                                                                               |
| N <sub>1</sub> | <b>CARRERAS POSTULADAS</b><br>Q Busqueda General                                                                                                    | $\vee$ SELECCIONADO                                                                                          |
|                | Dirección 11<br>Fecha Registro 1<br>Prioridad 11<br>Carrera 11<br>Ciudad 11<br>Campus 11<br>Modalidad 11<br>Provincia 11                                                                                          |                                                                                                    |
|                | (RRA20) ADMINISTRACIÓN DE EMPRESAS<br>PRESENCIAL<br>Ladrón de Guevara E11-253<br><b>PICHINCHA</b><br>QUITO<br>JOSE RUBEN ORELLANA<br>2024-01-15 21:55                                                             | <b>Seleccionar</b>                                                                                           |
| з              | Mostrando 1 a 1 de 1 registros $\left\langle \left\langle \cdot\right\rangle \cdot\left\langle \cdot\right\rangle \cdot\left\langle \cdot\right\rangle \right\rangle \rightarrow \left\langle \cdot\right\rangle$ | <b>Seleccionar</b>                                                                                           |
|                | <b>√</b> Finalizar postulación<br>$\rightarrow$ Continuar postulación<br>X Eliminar Postulación                                                                                                    | Seleccionar                                                                                                  |
|                |                                                                                                    | <b>⊠</b> Seleccionar                                                                                         |

*Figura 20: Pantalla mi postulación*

<span id="page-17-0"></span>En la selección de los botones Eliminar postulación y Finalizar postulación el sistema le presentará una pantalla de reconfirmación de la selección realizada.

El botón Cancelar permite regresar a la pantalla anterior.

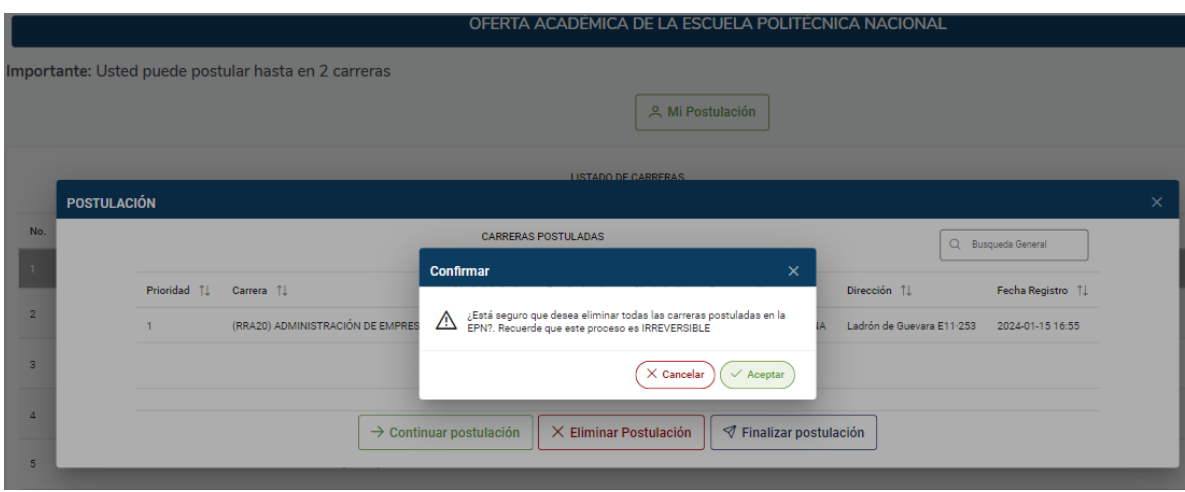

<span id="page-17-1"></span>*Figura 21: Pantalla de confirmación acciones sobre la postulación*

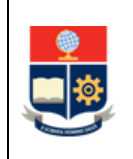

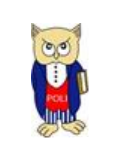

Al seleccionar el botón Confirmar postulación se presentará la siguiente pantalla, la cual permite realizar la selección de una nueva carrera. Desde esta pantalla se puede observar la carrera seleccionada con preferencia 1 y seleccionar una nueva carrera con preferencia 2.

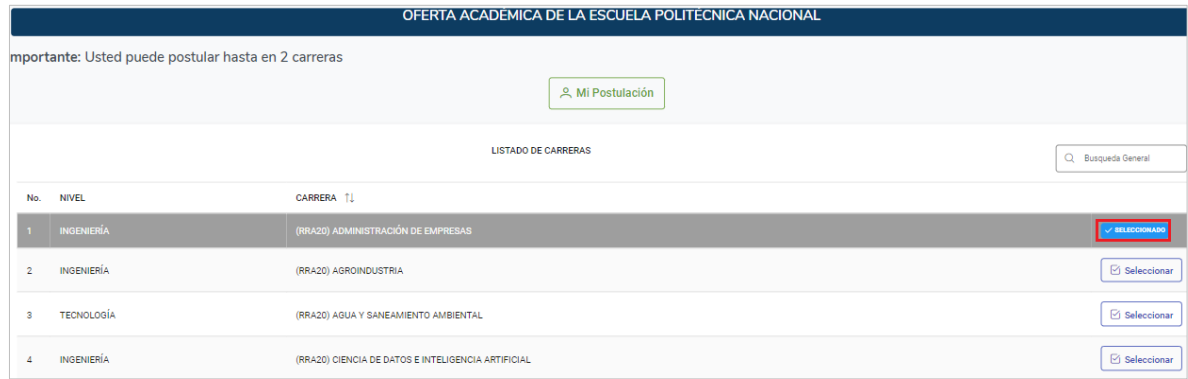

*Figura 22: Pantalla mi postulación*

<span id="page-18-0"></span>Una vez realizada la selección de la carrera con prioridad 2 se presentará la siguiente pantalla que solicita la validación de la postulación a la carrera seleccionada con prioridad 2, si es la carrera requerida seleccione el botón Aceptar.

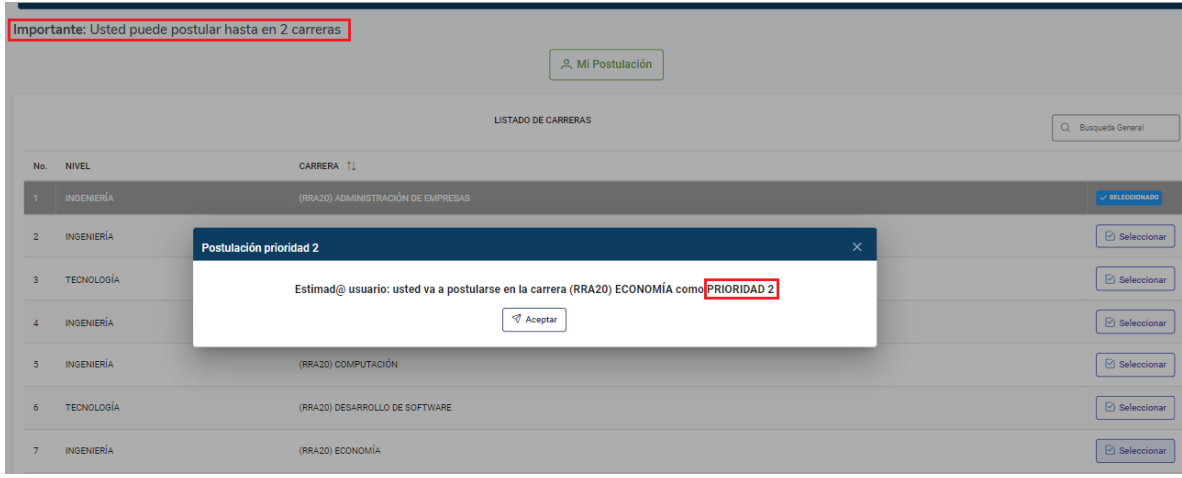

*Figura 23: Pantalla postulación prioridad 2*

<span id="page-18-1"></span>Seguidamente se presentará una pantalla de confirmación de la selección, si está seguro de la carrera con prioridad 2 marcada, seleccione el botón Aceptar.

La selección del botón Cancelar regresa a la pantalla anterior.

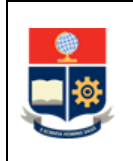

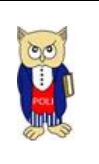

| Importante: Usted puede postular hasta en 2 carreras<br><b>A</b> Mi Postulación |                                                  |                         |                                                                 |                                     |                    |  |                |
|---------------------------------------------------------------------------------|--------------------------------------------------|-------------------------|-----------------------------------------------------------------|-------------------------------------|--------------------|--|----------------|
|                                                                                 | <b>LISTADO DE CARRERAS</b><br>Q Busqueda General |                         |                                                                 |                                     |                    |  |                |
| No.                                                                             | <b>NIVEL</b>                                     | CARRERA [               |                                                                 |                                     |                    |  |                |
|                                                                                 | 1 INGENIERÍA                                     |                         | (RRA20) ADMINISTRACIÓN DE EMPRESAS                              |                                     |                    |  | V SELECCIONADO |
|                                                                                 | <b>INGENIERÍA</b>                                | Postulación prioridad 2 | <b>Confirmar</b>                                                | $\times$                            | $\times$           |  | Seleccionar    |
|                                                                                 | <b>TECNOLOGÍA</b>                                | Estimad@ usu            | Esta seguro de postularse en la (RRA20) ECONOMÍA, con PRIORIDAD |                                     | <b>PRIORIDAD 2</b> |  | Seleccionar    |
|                                                                                 | <b>INGENIERÍA</b>                                |                         |                                                                 | $\sim$ Aceptar<br>$\times$ Cancelar |                    |  | Seleccionar    |
| 5                                                                               | <b>INGENIERÍA</b>                                | (RRA20) COMPUTACIÓN     |                                                                 |                                     |                    |  | Seleccionar    |

*Figura 24: Pantalla confirmación selección carrera prioridad 2*

<span id="page-19-0"></span>Una vez confirmada la selección se muestra la siguiente pantalla que presenta la postulación realizada, seleccione el botón Finalizar postulación.

El botón Eliminar Postulación elimina toda la selección de las carreras realizadas y permite volver a registrar desde el inicio la postulación.

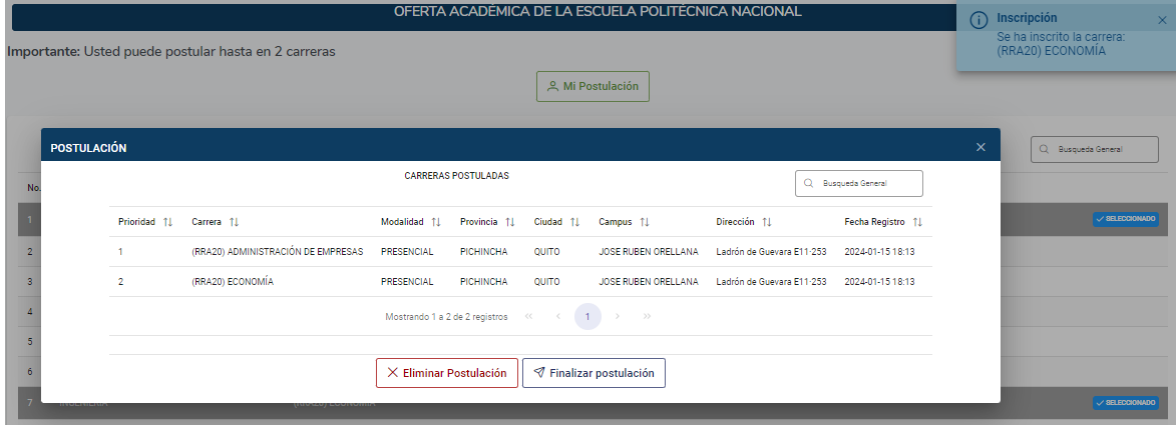

*Figura 25: Pantalla postulación realizada*

<span id="page-19-1"></span>Para finalizar la postulación seleccionar el botón Aceptar.

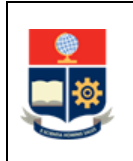

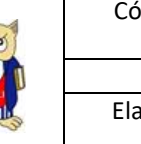

|               | OFERTA ACADÉMICA DE LA ESCUELA POLITÉCNICA NACIONAL         |                                                                                                    |                                                                                |                     |  |  |  |
|---------------|-------------------------------------------------------------|----------------------------------------------------------------------------------------------------|--------------------------------------------------------------------------------|---------------------|--|--|--|
|               | mportante: Usted puede postular hasta en 2 carreras         | <u>A</u> Mi Postulación                                                                                                    |                                                                                |                     |  |  |  |
| No.           | <b>POSTULACIÓN</b>                                          | <b>CARRERAS POSTULADAS</b>                                                                                                    | $\times$<br>Q Busqueda General                                                 | Q Busqueda General  |  |  |  |
| $\sqrt{2}$    | Prioridad 11 Carrera 11<br>(RRA20) ADMINISTRACIÓN DE EMPRES | <b>Confirmar</b><br>$\mathsf{x}$<br>¿Está seguro que desea finalizar la postulación, recuerde que este<br>proceso es IRREVERSIBLE?<br>⚠ | Dirección 11<br>Fecha Registro 1<br>Ladrón de Guevara E11-253 2024-01-15 18:13 | <b>SELECCIONADO</b> |  |  |  |
| 3<br>$\Delta$ | (RRA20) ECONOMÍA<br>$\mathcal{L}$                           | $\checkmark$ Aceptar<br>$\times$ Cancelar                                                                                               | Ladrón de Guevara E11-253 2024-01-15 18:13                                     |                     |  |  |  |
| 5<br>6        |                                                             | X Eliminar Postulación<br><b>√</b> Finalizar postulación                                                                                |                                                                                | / SELECCIONADO      |  |  |  |

*Figura 26: Pantalla de confirmación final de postulación*

<span id="page-20-0"></span>A continuación, se despliega la visualización de las carreras seleccionadas una vez finalizada la postulación.

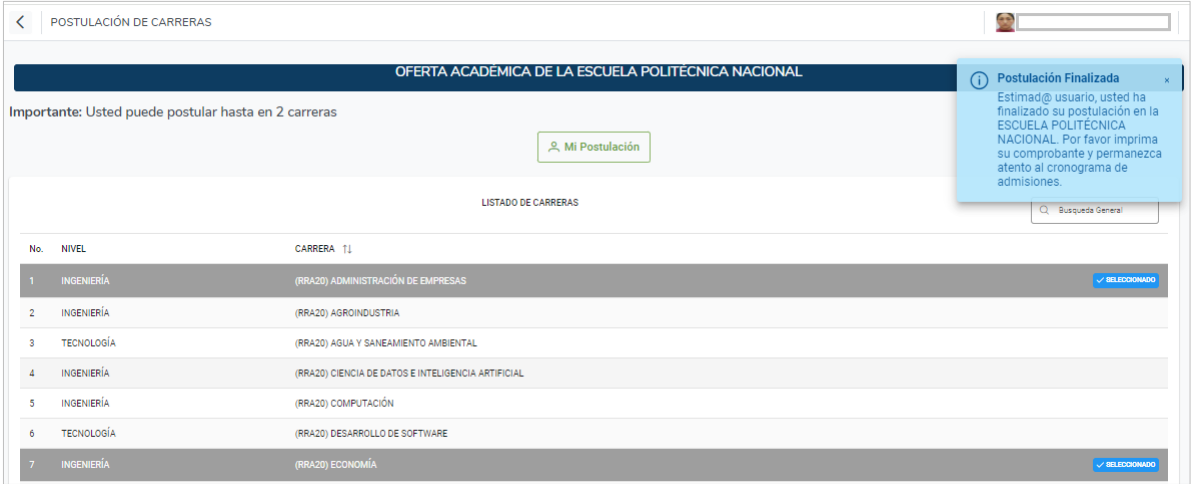

*Figura 27: Pantalla visualización postulación finalizada*

## <span id="page-20-1"></span>**4.5 Impresión de comprobante de inscripción y postulación**

Para realizar la impresión del comprobante de inscripción y postulación, desde la pantalla **POSTULACIÓN DE CARRERAS** seleccionar el botón Mi Postulación.

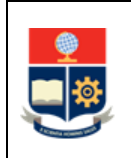

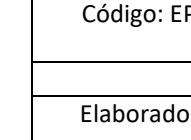

| $\left\langle \right\rangle$ | POSTULACIÓN DE CARRERAS                              |                                                     |                    |  |  |  |  |
|------------------------------|------------------------------------------------------|-----------------------------------------------------|--------------------|--|--|--|--|
|                              |                                                      |                                                     |                    |  |  |  |  |
|                              |                                                      | OFERTA ACADÉMICA DE LA ESCUELA POLITÉCNICA NACIONAL |                    |  |  |  |  |
|                              | Importante: Usted puede postular hasta en 2 carreras |                                                     |                    |  |  |  |  |
|                              | <b>의 Mi Postulación</b>                              |                                                     |                    |  |  |  |  |
|                              |                                                      | <b>LISTADO DE CARRERAS</b>                          | Q Busqueda General |  |  |  |  |
| No.                          | <b>NIVEL</b>                                         | CARRERA 11                                          |                    |  |  |  |  |
|                              | <b>INGENIERÍA</b>                                    | (RRA20) ADMINISTRACIÓN DE EMPRESAS                  | V SELECCIONADO     |  |  |  |  |
| $\overline{2}$               | INGENIERÍA                                           | (RRA20) AGROINDUSTRIA                               |                    |  |  |  |  |
| з                            | <b>TECNOLOGÍA</b>                                    | (RRA20) AGUA Y SANEAMIENTO AMBIENTAL                |                    |  |  |  |  |
| $\Delta$                     | INGENIERÍA                                           | (RRA20) CIENCIA DE DATOS E INTELIGENCIA ARTIFICIAL  |                    |  |  |  |  |
| 5                            | INGENIERÍA                                           | (RRA20) COMPUTACIÓN                                 |                    |  |  |  |  |
| 6                            | <b>TECNOLOGÍA</b>                                    | (RRA20) DESARROLLO DE SOFTWARE                      |                    |  |  |  |  |
| $\overline{7}$               | <b>INGENIERÍA</b>                                    | (RRA20) ECONOMÍA                                    | V SELECCIONADO     |  |  |  |  |

*Figura 28: Pantalla inicial para impresión de comprobante de postulación*

<span id="page-21-0"></span>A continuación, se presentará la siguiente pantalla, seleccionar el botón Imprimir Comprobante.

|                | OFERTA ACADÉMICA DE LA ESCUELA POLITÉCNICA NACIONAL                                 |                                                                                                    |                                                                      |                                |  |  |  |
|----------------|-------------------------------------------------------------------------------------|----------------------------------------------------------------------------------------------------|----------------------------------------------------------------------|--------------------------------|--|--|--|
|                | Importante: Usted puede postular hasta en 2 carreras                                |                                                                                                    |                                                                      |                                |  |  |  |
|                |                                                                                     | <u>A</u> Mi Postulación                                                                                                    |                                                                      |                                |  |  |  |
|                |                                                                                     |                                                                                                    |                                                                      |                                |  |  |  |
|                | <b>POSTULACIÓN</b>                                                                  |                                                                                                    |                                                                      | $\times$<br>Q Busqueda General |  |  |  |
|                |                                                                                     | <b>CARRERAS POSTULADAS</b>                                                                                                    | C Busqueda General                                                   |                                |  |  |  |
| No.            |                                                                                     |                                                                                                    |                                                                      |                                |  |  |  |
|                | Prioridad 11<br>Carrera 1                                                           | Campus 11<br>Modalidad 11<br>Provincia 11<br>Ciudad 11                                                                         | Fecha Registro 11<br>Dirección 11                                    | / SELECCIONADO                 |  |  |  |
| $\overline{2}$ | (RRA20) ADMINISTRACIÓN DE EMPRESAS<br>۹                                             | PRESENCIAL<br><b>PICHINCHA</b><br>QUITO                                                                                        | Ladrón de Guevara E11-253<br>JOSE RUBEN ORELLANA<br>2024-01-15 18:13 |                                |  |  |  |
| $\mathbf{3}$   | (RRA20) ECONOMÍA<br>$\overline{2}$                                                  | PRESENCIAL<br>QUITO<br><b>PICHINCHA</b>                                                                                        | Ladrón de Guevara E11-253<br>JOSE RUBEN ORELLANA<br>2024-01-15 18:13 |                                |  |  |  |
| ă              |                                                                                     | Mostrando 1 a 2 de 2 registros $\left\langle \begin{array}{ccc} 0 & 0 & 0 \\ 0 & 1 & 0 \\ 0 & 0 & 0 \end{array} \right\rangle$ |                                                                      |                                |  |  |  |
| $\overline{5}$ | Estimado usuari@, usted ha finalizado su postulación en la EPN, el 2024-01-15 18:24 |                                                                                                    |                                                                      |                                |  |  |  |
| 6              |                                                                                     | <b>6</b> Imprimir Comprobante<br><b>√</b> Finalizar postulación                                                                |                                                                      |                                |  |  |  |
|                |                                                                                     |                                                                                                    |                                                                      | <b>SELECCIONADO</b>            |  |  |  |

*Figura 29: Pantalla de impresión de comprobante de postulación*

<span id="page-21-1"></span>Se desplegará el comprobante de registro en la EPN, seleccionar el botón Imprimir.

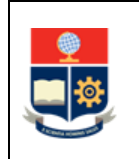

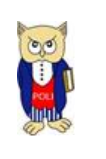

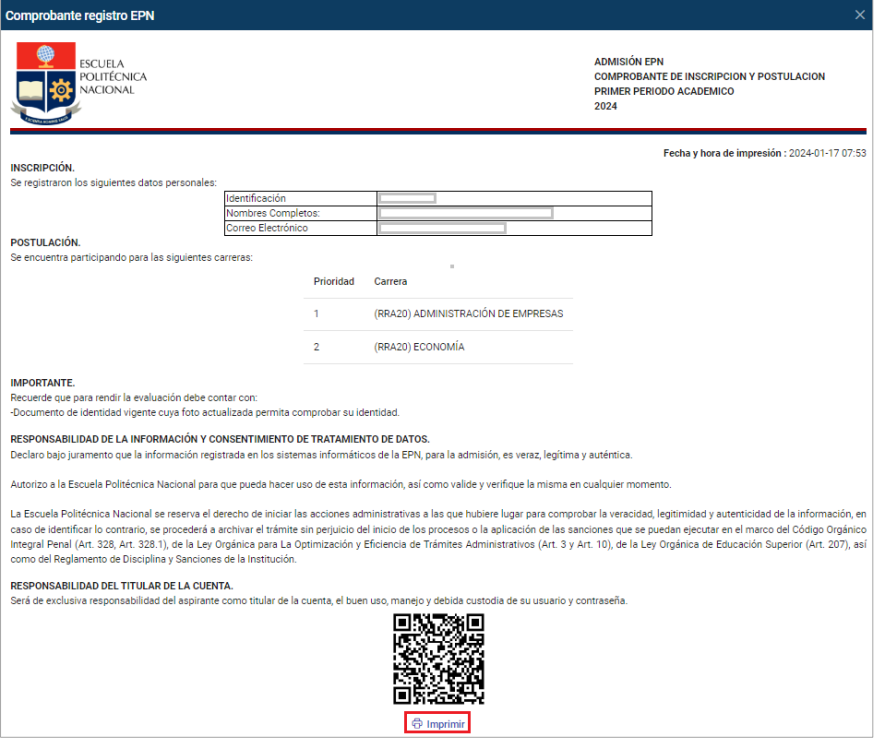

*Figura 30: Comprobante de ingreso a la EPN*

<span id="page-22-0"></span>**IMPORTANTE:** El aspirante tiene la obligación de conservar el comprobante físico o en formato PDF, al finalizar la postulación.